# Enrolling in the Medical Plan

To enroll in or change any plan selection, click "Enroll" (yours might say "Maintain").

**Click "Enroll" on Medical.**

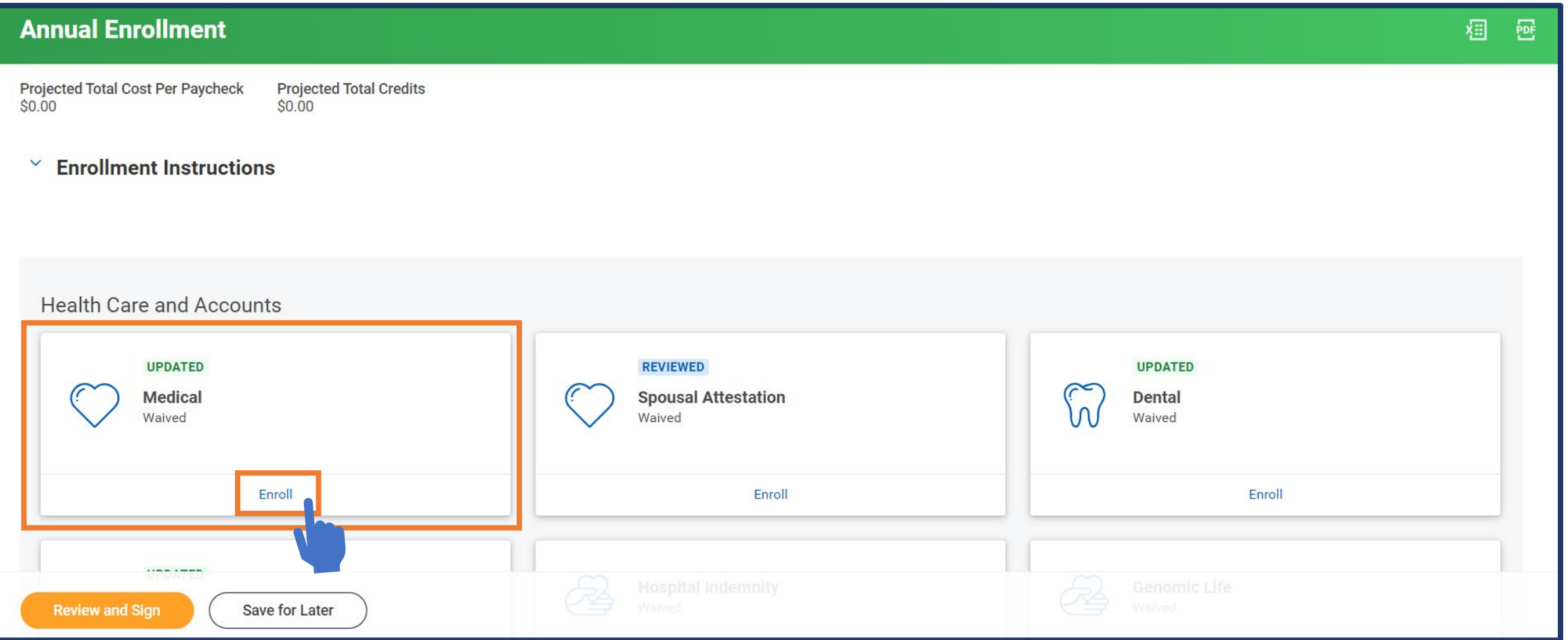

### Enrolling in the Medical Plan

On this page, you will select which Medical plan to enroll in – the HDHP or the PPO plan. If you have been approved for the PPO Assist plan, that will also show here.

**Click "Select" next to the Medical plan you want to enroll in.**

**Then click "Confirm and Continue."**

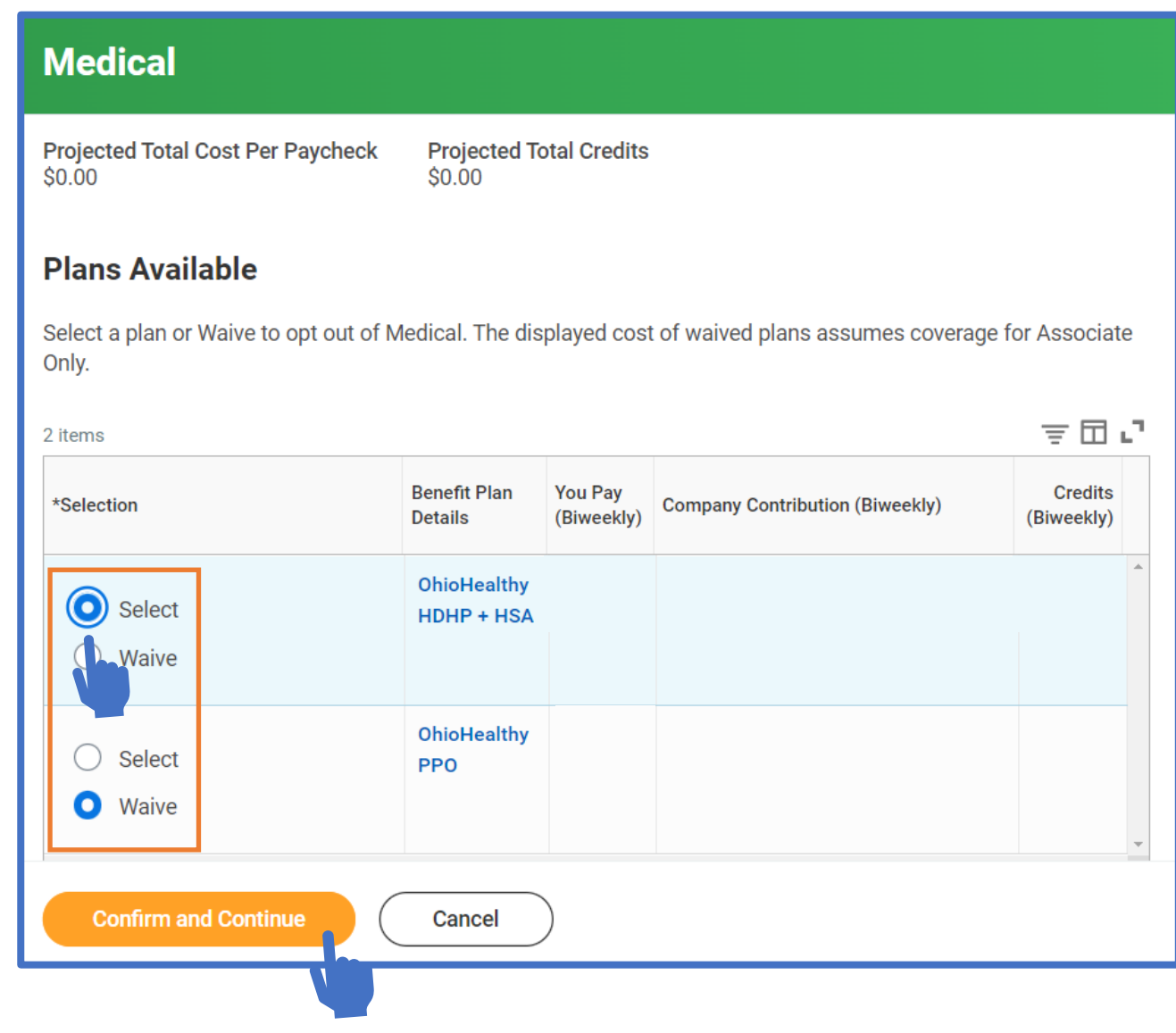

### Enrolling in the Medical Plan

On this page, you will select which dependents you want to cover.

**Click the check box next to each dependent that you want to cover.**

If a dependent is not listed, add them by clicking "Add New Dependent."

**Then click "Save."**

#### **Medical - OhioHealthy HDHP + HSA** 體

**Projected Total Cost Per Paycheck** 

**Projected Total Credits** 

#### **Dependents**

Add a new dependent or select an existing dependent from the list below.

Coverage

\* Associate Only

Plan cost per paycheck

**Add New Dependent** 支用い 2 items **Dependent Select** Relationship Date of Birth **Spouse Name** 12/12/1987 Spouse **Child Name** Child 12/12/2001 **Save** Cancel

#### Completing the Spousal Attestation

To enroll in or change any plan selection, click "Enroll" (yours might say "Maintain").

**Click "Enroll" (or "Maintain") on Spousal Attestation.** *You must complete these steps even if you are not covering a spouse.*

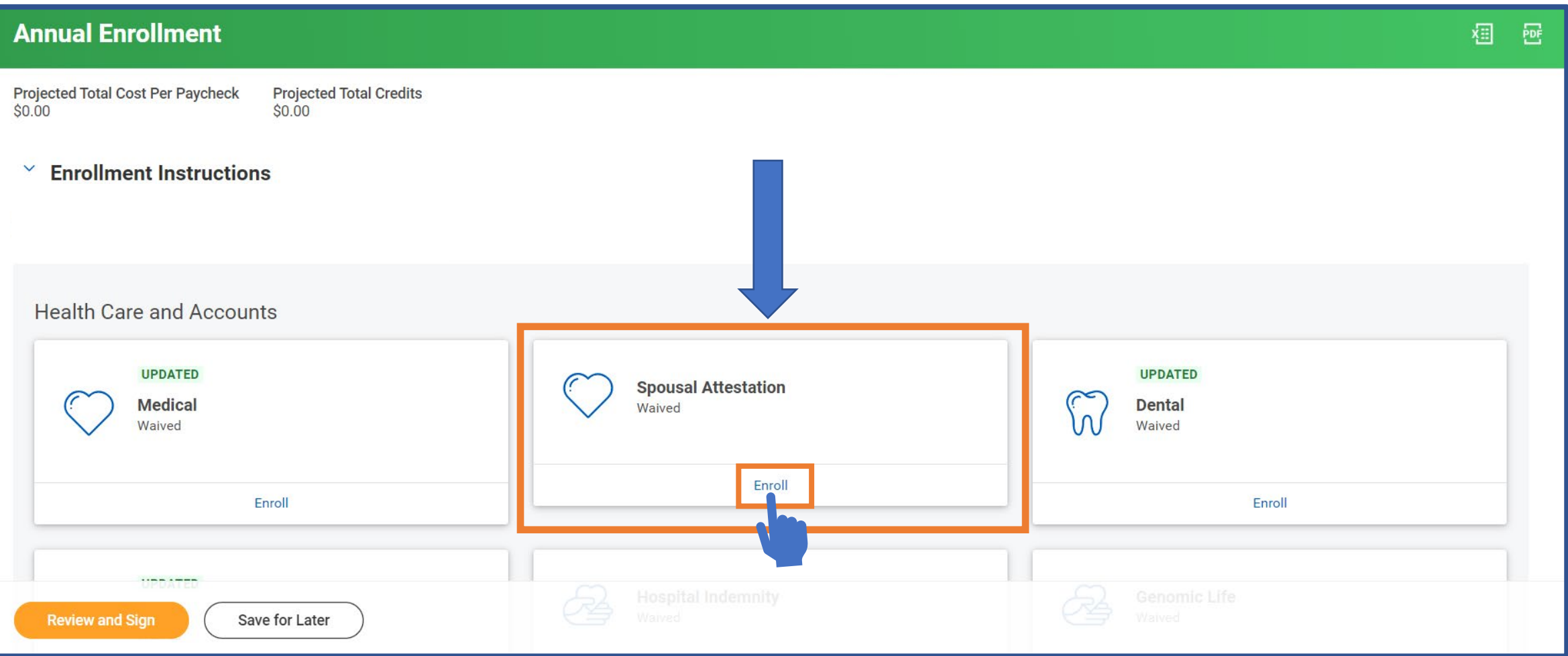

# Completing the Spousal Attestation

On this page, you will select the plan and on the next page you will select a response that will determine if a spousal surcharge applies to you.

Workday may show an amount in the "You Pay (Biweekly)" column by default. This will change once you've updated your selection on the next page.

**Click "Select."**

**Then click "Confirm and Continue."**

#### **Spousal Attestation**

**Projected Total Cost Per Paycheck**  $$0.00$ 

**Projected Total Credits**  $$0.00$ 

#### **Plans Available**

Select a plan or Waive to opt out of Spousal Attestation. The displayed cost of waived plans assumes coverage for Associate Only.

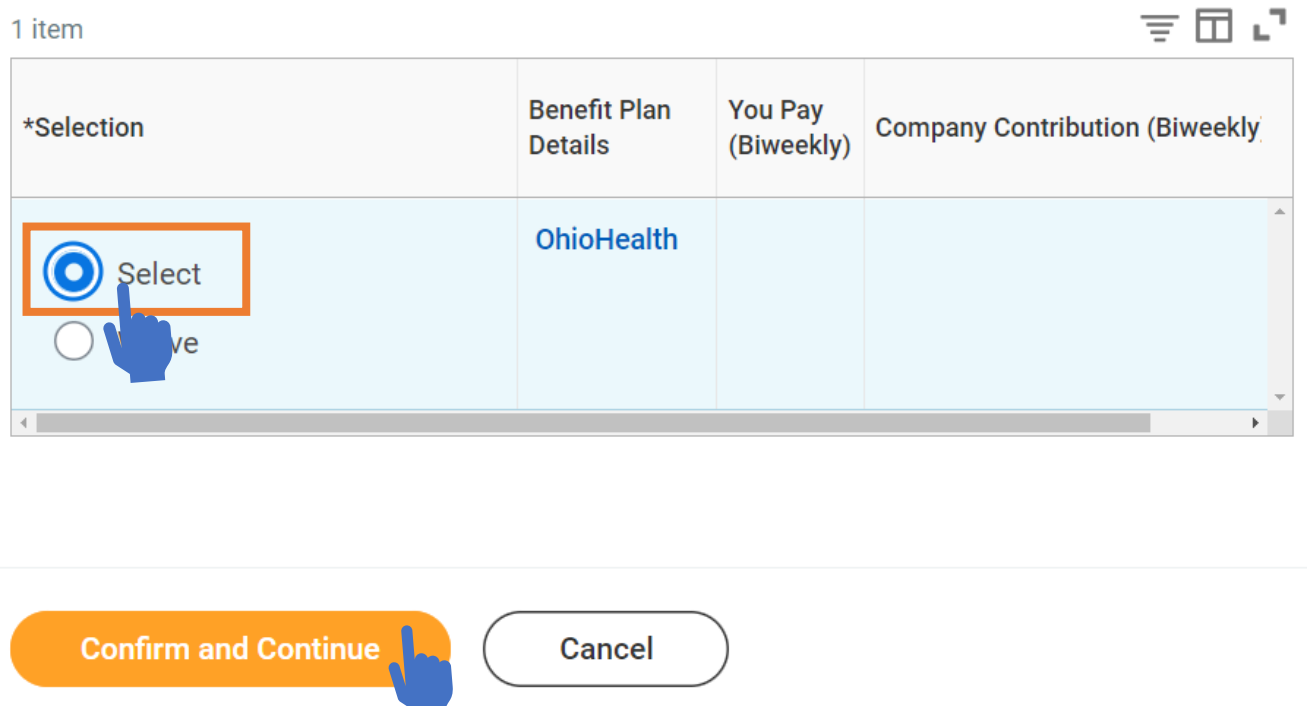

# Completing the Spousal Attestation

Click in the Search box to display the dropdown menu of options. Then click the radial button next to the option that best describes your situation.

- If you are covering a spouse and they are eligible
- for medical coverage at a different employer, select the first option.

If you are covering a spouse and they are *not* eligible for medical coverage at a different employer, are self-employed, or employed by OhioHealth, select the second option.

If you are not covering a spouse, select the third option.

**Then click "Save."**

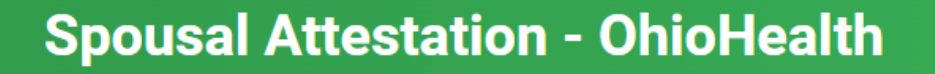

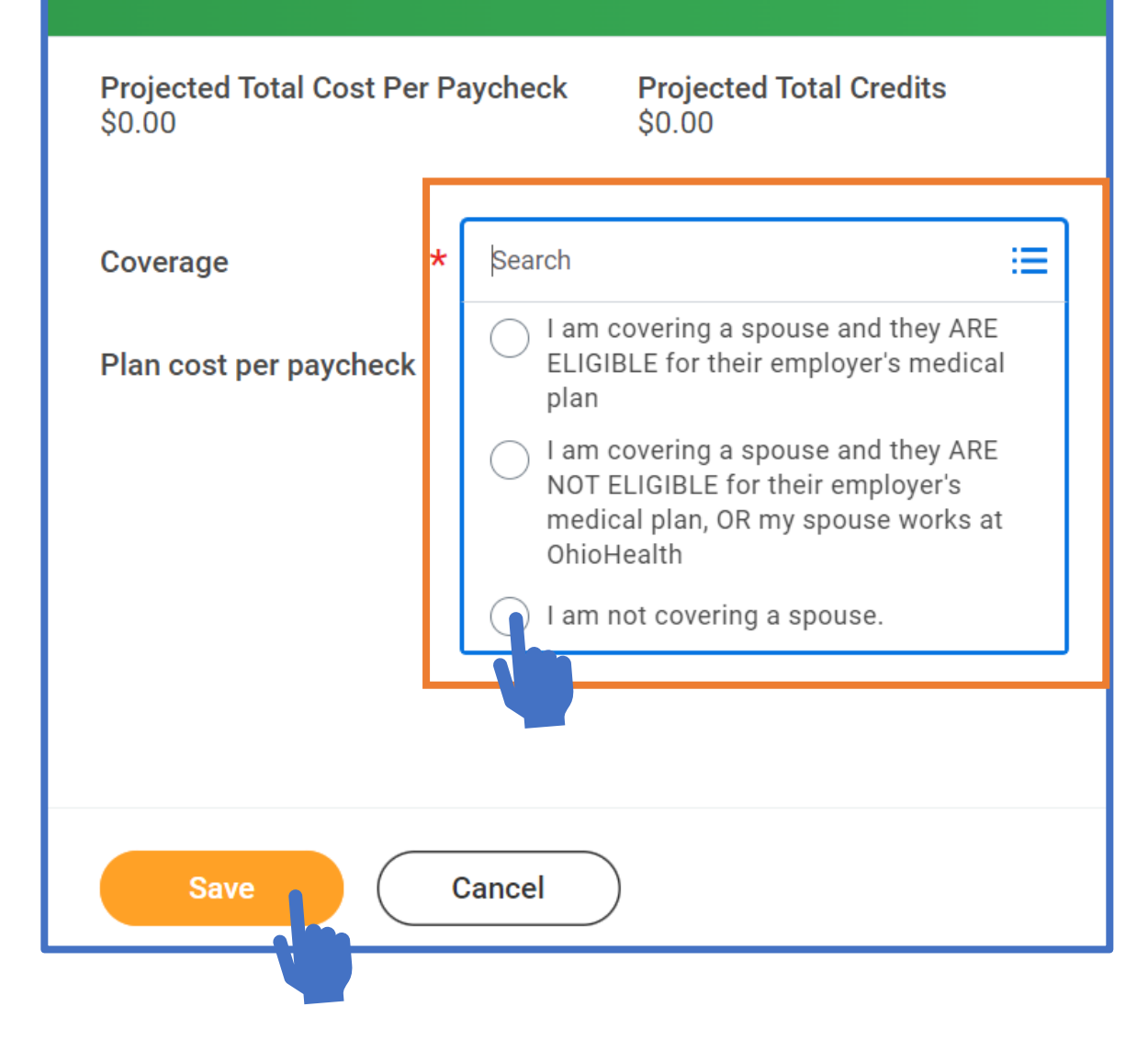